## **Écrire une page en HTML avec l'éditeur KompoZer**

- 1. Pour télécharger la version portable de KompoZer, récupérez en ligne le fichier compressé (sur le site FramaSoft par exemple) et décompactez-le dans votre espace personnel.
- 2. Ouvrir l'éditeur. Le programme se présente un peu différemment d'un traitement de texte classique, mais vous pouvez repérer dans les différentes barres d'outils des icônes familières (gras, italiques, enregistrement, ouvrir, copier, etc.) En plus des fonctions habituelles de traitement de texte, l'éditeur HTML dispose de fonctions d'hypertexte. Vous allez les tester en créant des liens. Le principe est le suivant (vous l'avez vu fonctionner dans le navigateur Internet) : un lien (signalé par la couleur bleue et un soulignement) renvoie à une autre page.
- 3. Créez une nouvelle page : Fichier / Nouveau (choisissez « un document vierge »). Tapez-y du texte, enregistrez-la dans un dossier à votre nom. Vous pouvez créer plusieurs types de liens dans un document :
	- Un lien vers un autre document ou fichier, tel que le fichier d'une image, d'une animation, d'un son, ou d'une page web.
	- Un lien vers une ancre nommée (Insertion / Ancre), qui permet de sauter à un emplacement spécifique au sein d'un document.
	- Un lien de message électronique, qui crée un message électronique vierge avec l'adresse du destinataire déjà indiquée.
- 4. Plusieurs modes d'affichage sont disponibles. Si vous voulez voir la page balisée, faites Affichage / Source HTML, pour travailler plus aisément sur la page telle qu'elle sera affichée choisissez Affichage / Conception et enfin vous pouvez visualiser les deux en même temps avec Affichage / Mixte, ce qui vous permet de voir en temps réel ce que vos modifications en mode création donnent en mode code… (vous pouvez aussi utiliser les

onglets suivants :  $\Box$  Conception  $\Box$  Mixte  $\Box$  Source

Vous allez maintenant pouvoir modifier la page. Essayez les possibilités des barres d'outils.

N'oubliez pas d'enregistrer périodiquement votre travail. Prenez soin d'indiquer le titre de votre page (Format / Titre et propriétés de la page) et le nom du fichier tel qu'il est enregistré sur le disque. Distinguez bien les deux : le titre de la page est affiché dans la barre bleue en haut de la fenêtre, le nom du fichier (sans lettres accentuées ni espaces) n'est lu que par le système.

5. Pour établir des liens, sélectionnez les mots qui seront en bleu et soulignés (ou images, ou icônes, etc.) puis faites un clic droit de la souris. Dans le menu contextuel, choisissez

« créer un lien », une petite fenêtre apparaît : indiquez dans « Emplacement du lien » l'adresse de la page désirée. Le lien est installé, vous pouvez le tester en cliquant dans Fichier / aperçu dans le navigateur.

- 6. Vous pouvez ainsi organiser plusieurs pages ensemble et, éventuellement, renvoyer à des pages écrites par d'autres. On peut aussi indiquer l'adresse d'un site sur l'Internet (par exemple « http://www.bnf.fr »).
- 7. Pour aller plus loin, essayez les fonctions suivantes :
	- Format / couleurs et fond de page : le fond de votre page peut être d'une couleur uniforme (couleur d'arrière-plan) ou constitué par une image (image d'arrière-plan).
	- Tableau / Insérer / Tableau : fonctionne comme dans un traitement de texte. Les tableaux sans cadre peuvent être utilisés pour obtenir une mise en page structurée.
	- Insertion / Image : l'image doit se trouver sur le disque dur ou sur le Web (copier/coller son adresse)
- 8. Comme dans un traitement de texte, les formatages peuvent aussi être appliqués par le biais d'une feuille de style. Pour en créer une, utilisez Outils / Editeur CSS : « feuille incorporée » pour l'intégrer à la page, « feuille liée » pour créer un fichier séparé, réutilisable avec d'autres pages. Vous pouvez notamment prévoir de redéfinir les styles déjà prévus par HTML (paragraphe standard, titres, etc.) ou créer des « classes » personnalisées.
- 9. Pour gérer votre site (dont les pages doivent se trouver dans un même dossier), vous pou-

vez utiliser le « Gestionnaire de sites », dans la fenêtre de gauche. Cliquez sur indiquer l'adresse de ce dossier et le nom du site. Il apparaîtra dans la liste et vous pourrez voir tous les fichiers du site. Il ne s'agit pour le moment que d'un site local : il n'est pas encore en ligne, accessible par Internet.

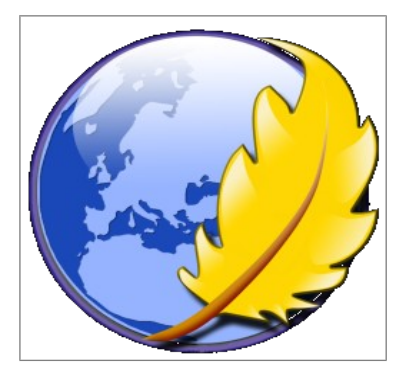